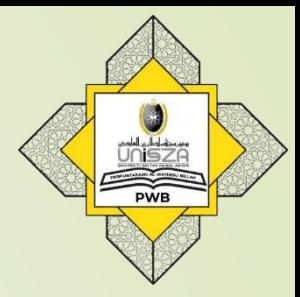

# **How to Access**

## **E-Thesis**

#### 1. Go to **Library Portal**. 2. Type **"perpustakaan.unisza.edu.my"**

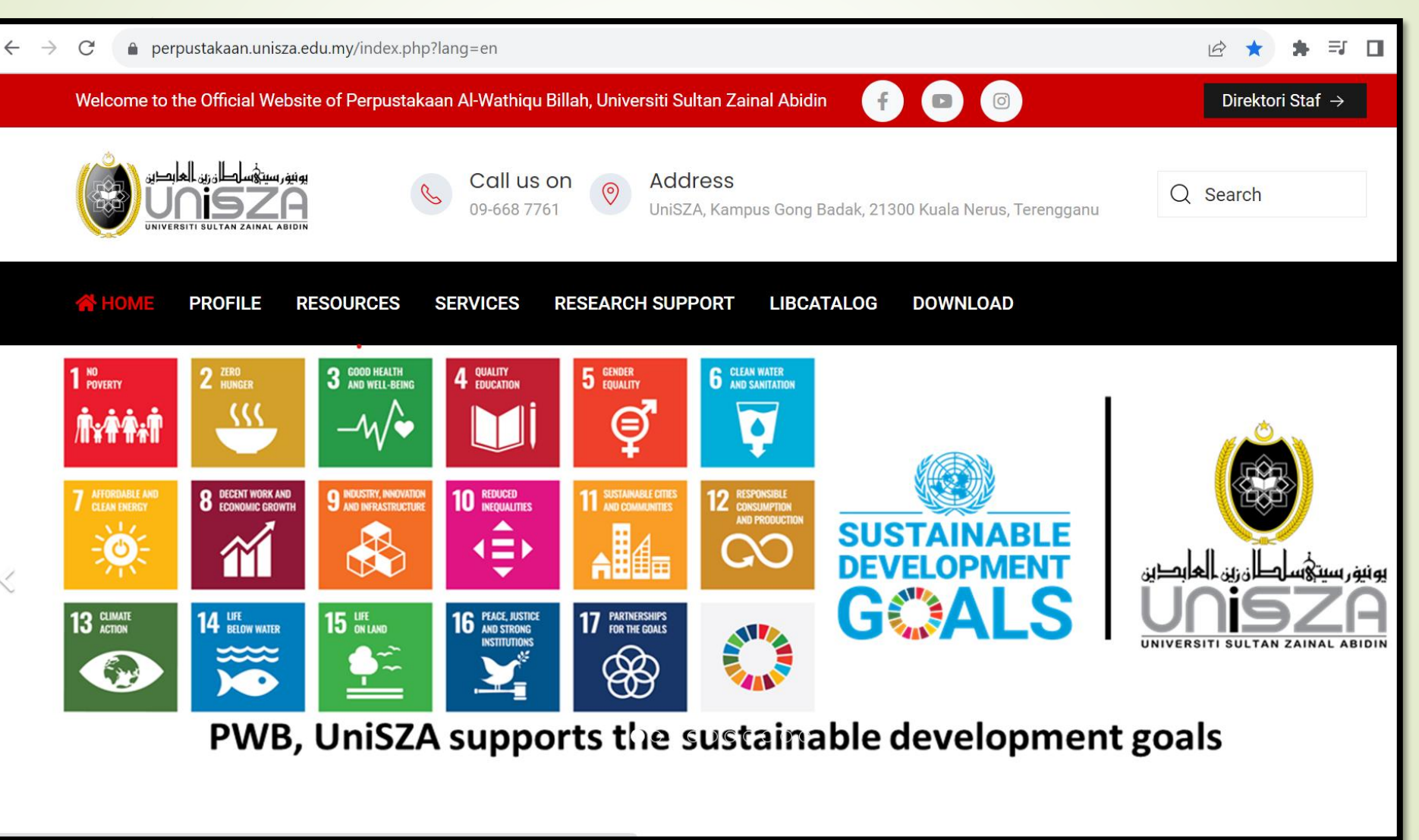

### 1st Way

### **Step 2**

### Click on **'WEBINFOLINE'**

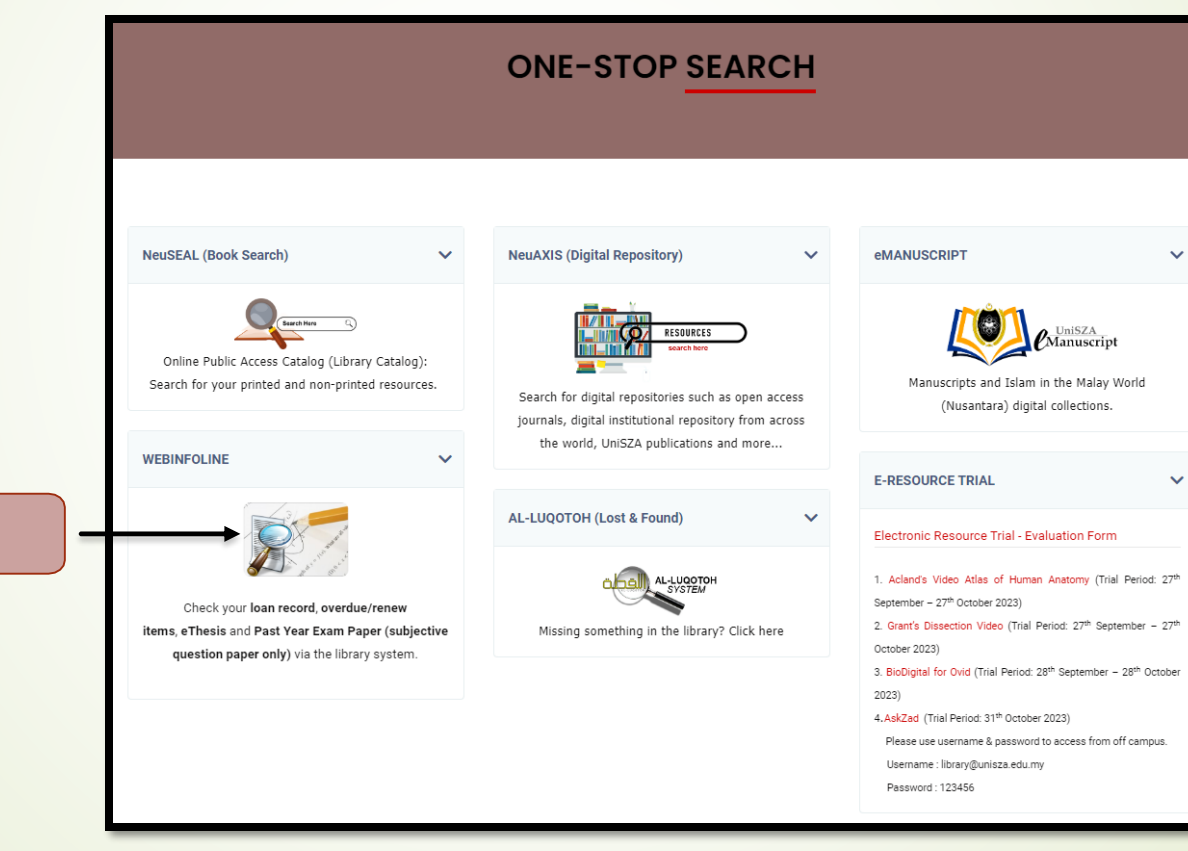

**Click Here**

1. Key in your Patron ID (Student / Staff ID). 2. Enter your password . 3. Click **'Login'.**

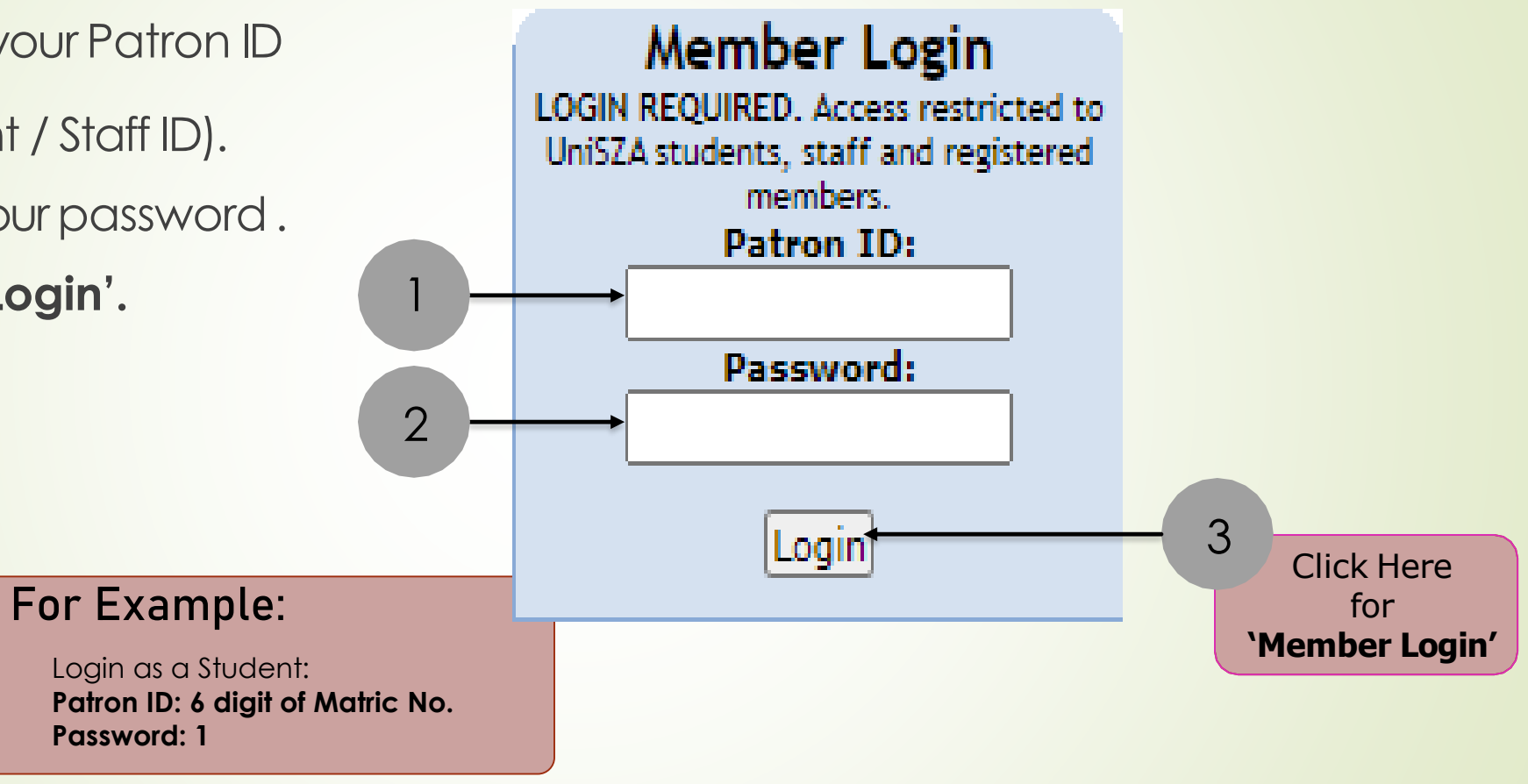

Select **'WebInfoline'** from the list.

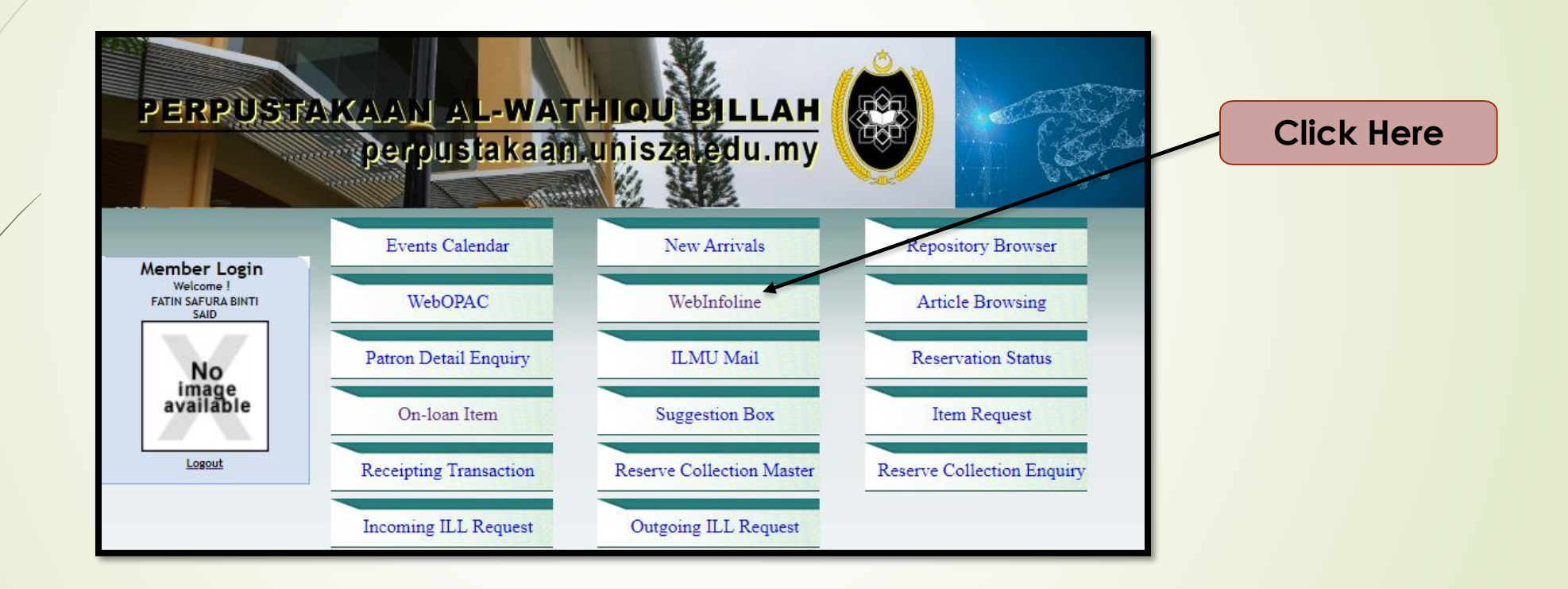

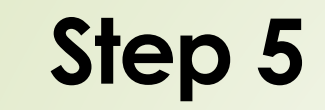

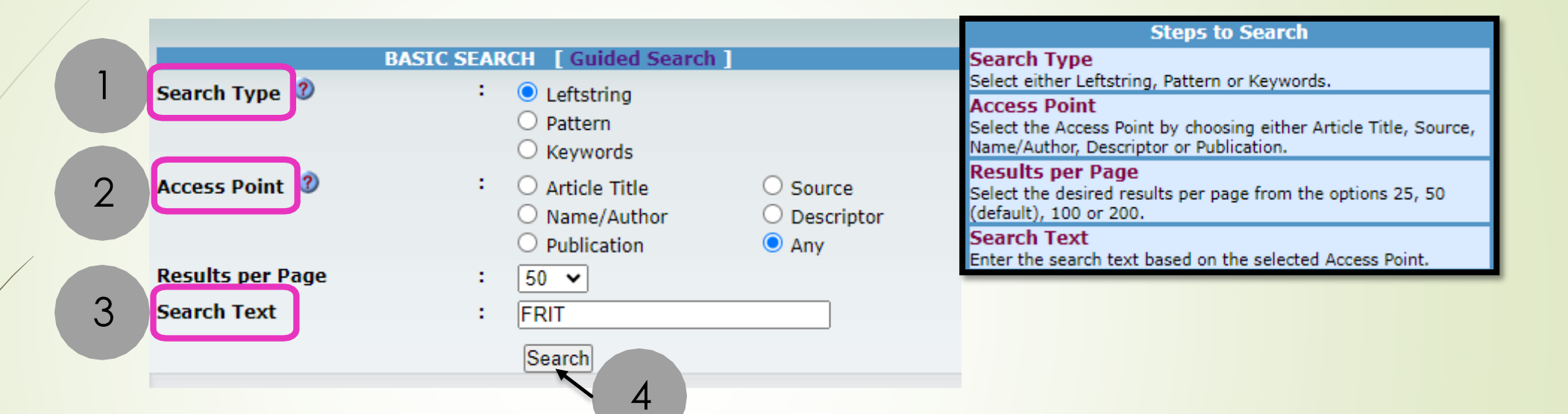

1. For the **Search Type**,select **'Leftstring'.**

- 2. For the **Access Point**,select **'Any'.**
- 3. For the **Search Text**, type short name of your faculty. For example, FRIT, FPP etc.
- 4. Click on the **Search** button.

Lists of thesis appear. Select and click one of the results.

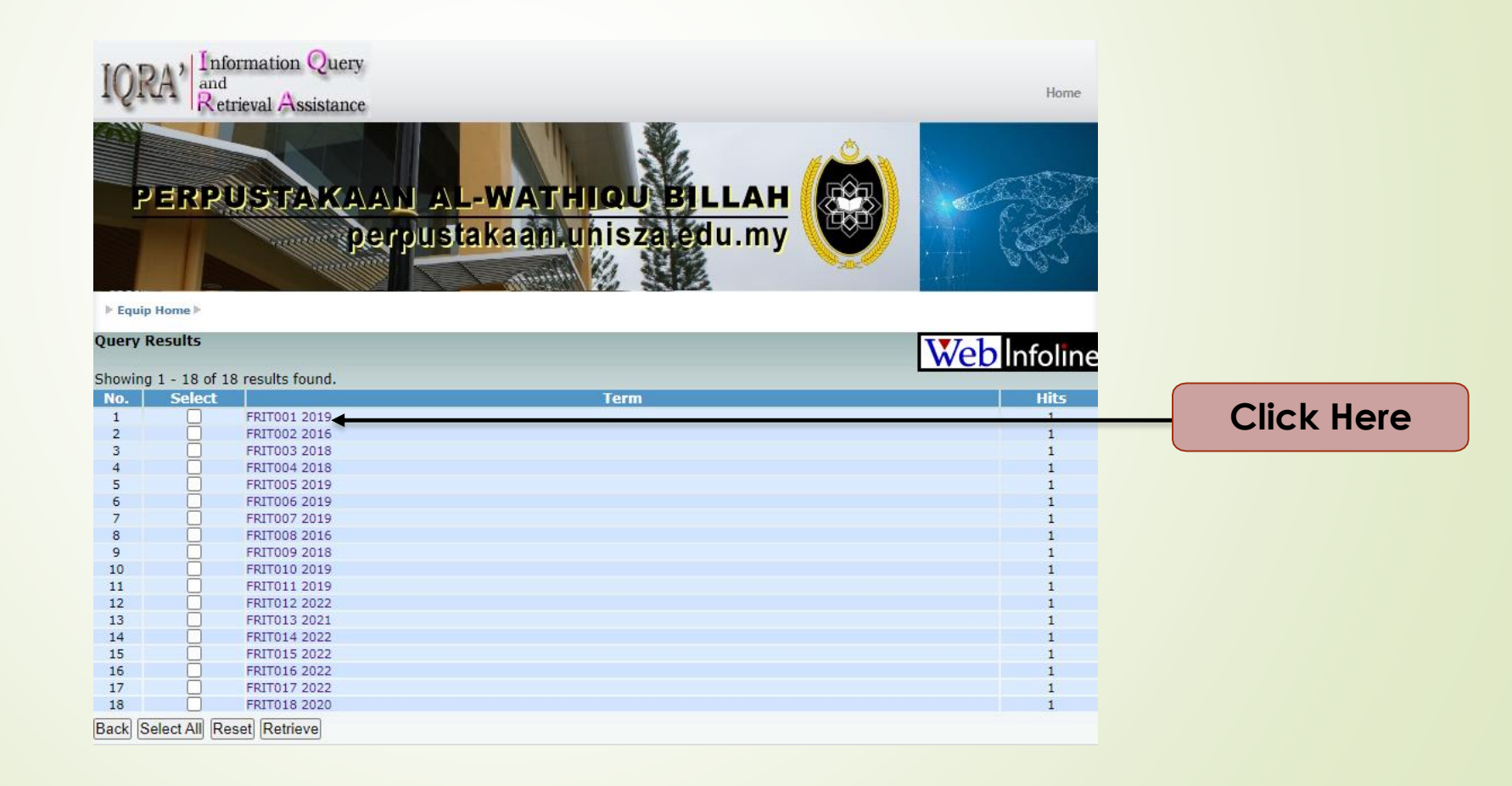

#### Go and click the URL

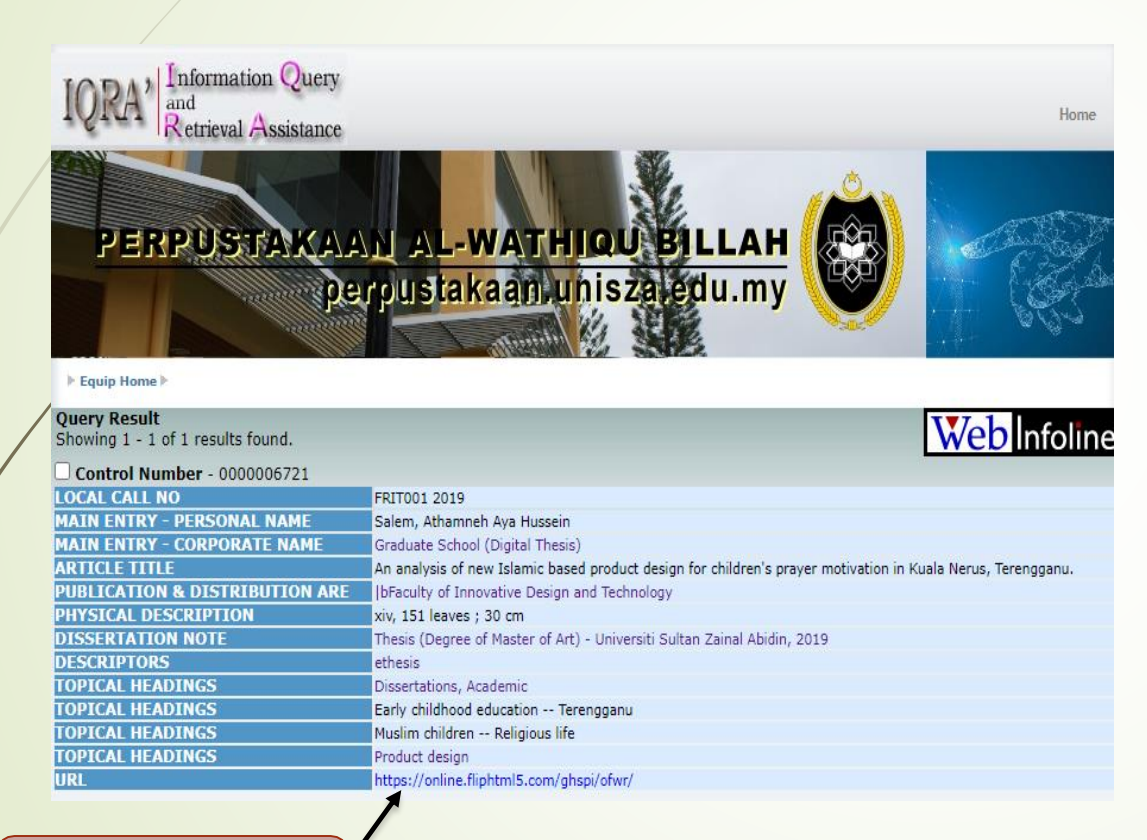

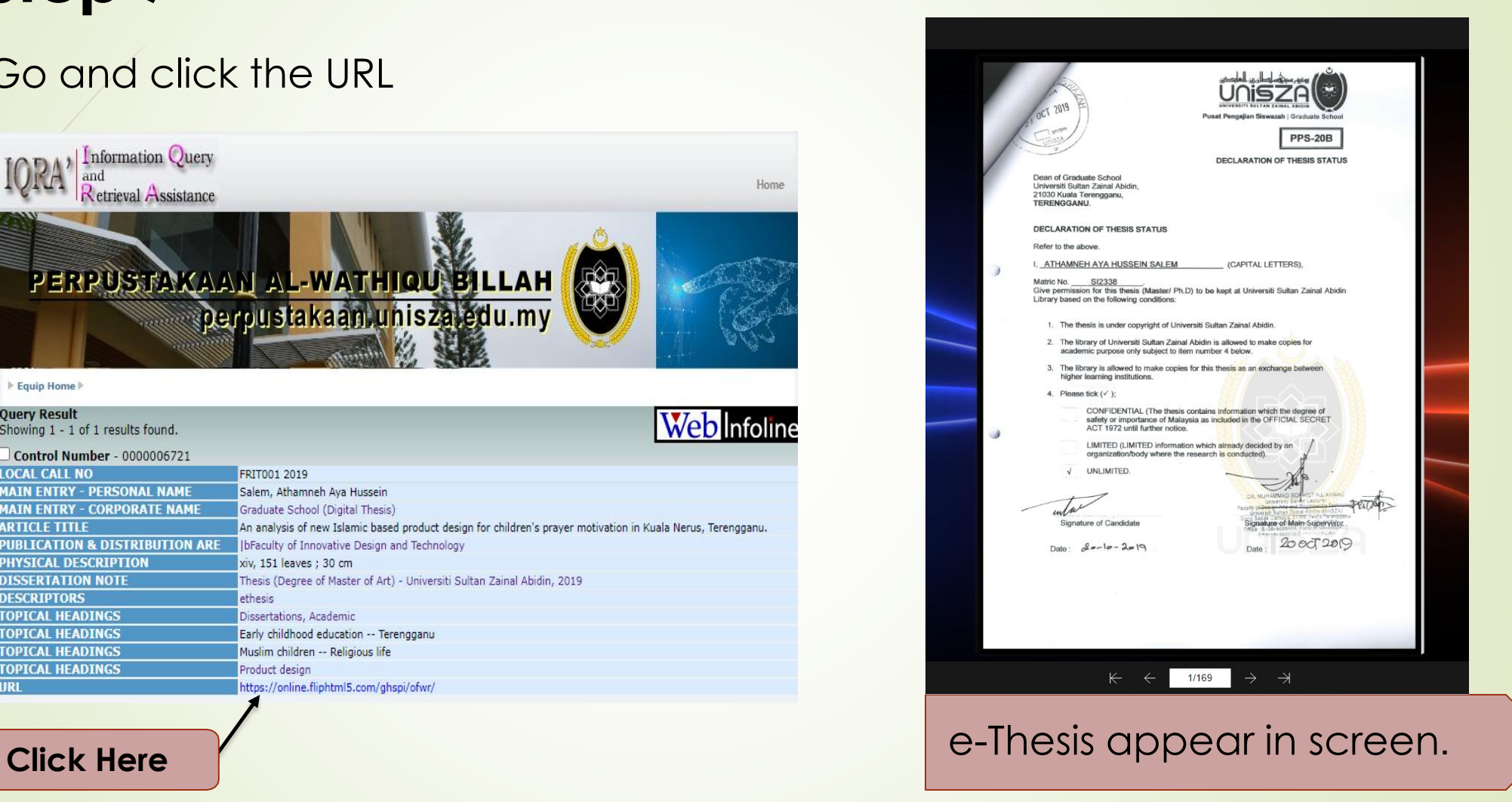

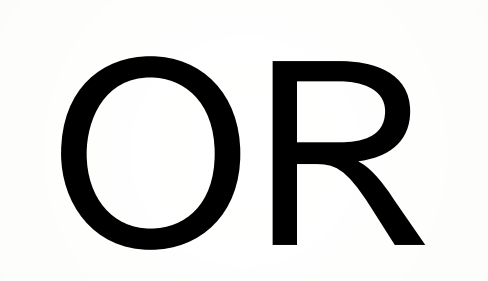

2<sup>nd</sup> Way

### 1. Repeat **"Step 1 – Step 4".**

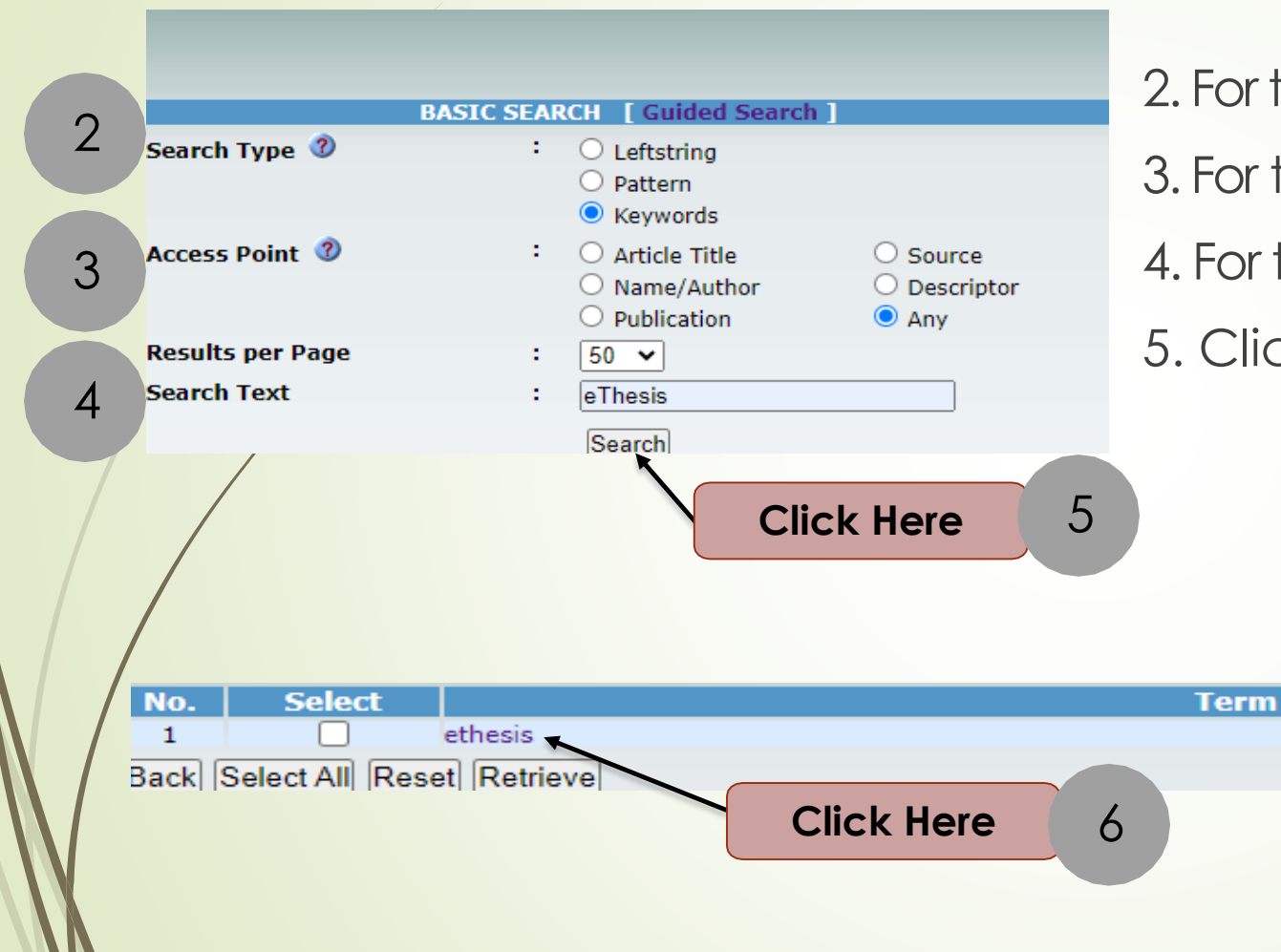

2. For the **Search Type**,select **'Keywords'.** 3. For the **Access Point**,select **'Any'.** 4. For the **Search Text**, type eThesis. 5. Click on the **Search** button.

**Hits** 

863

#### Lists of thesis appear. Select and click one of the results.

**Click Here** 

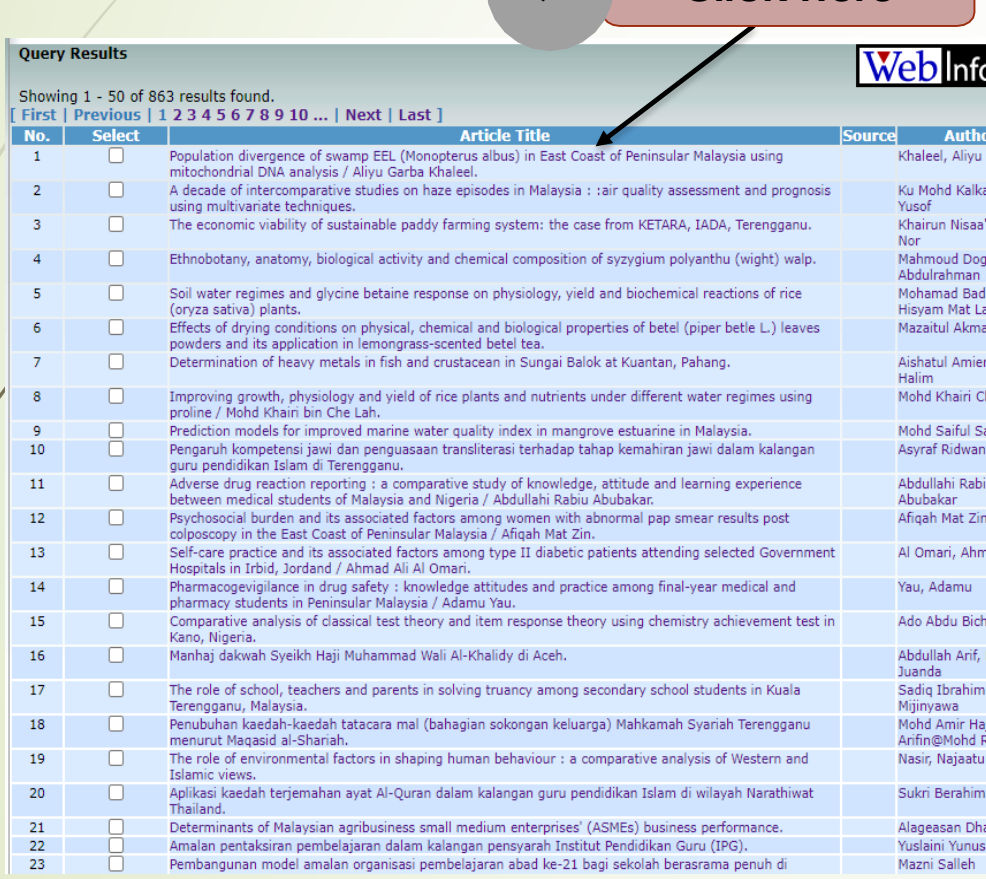

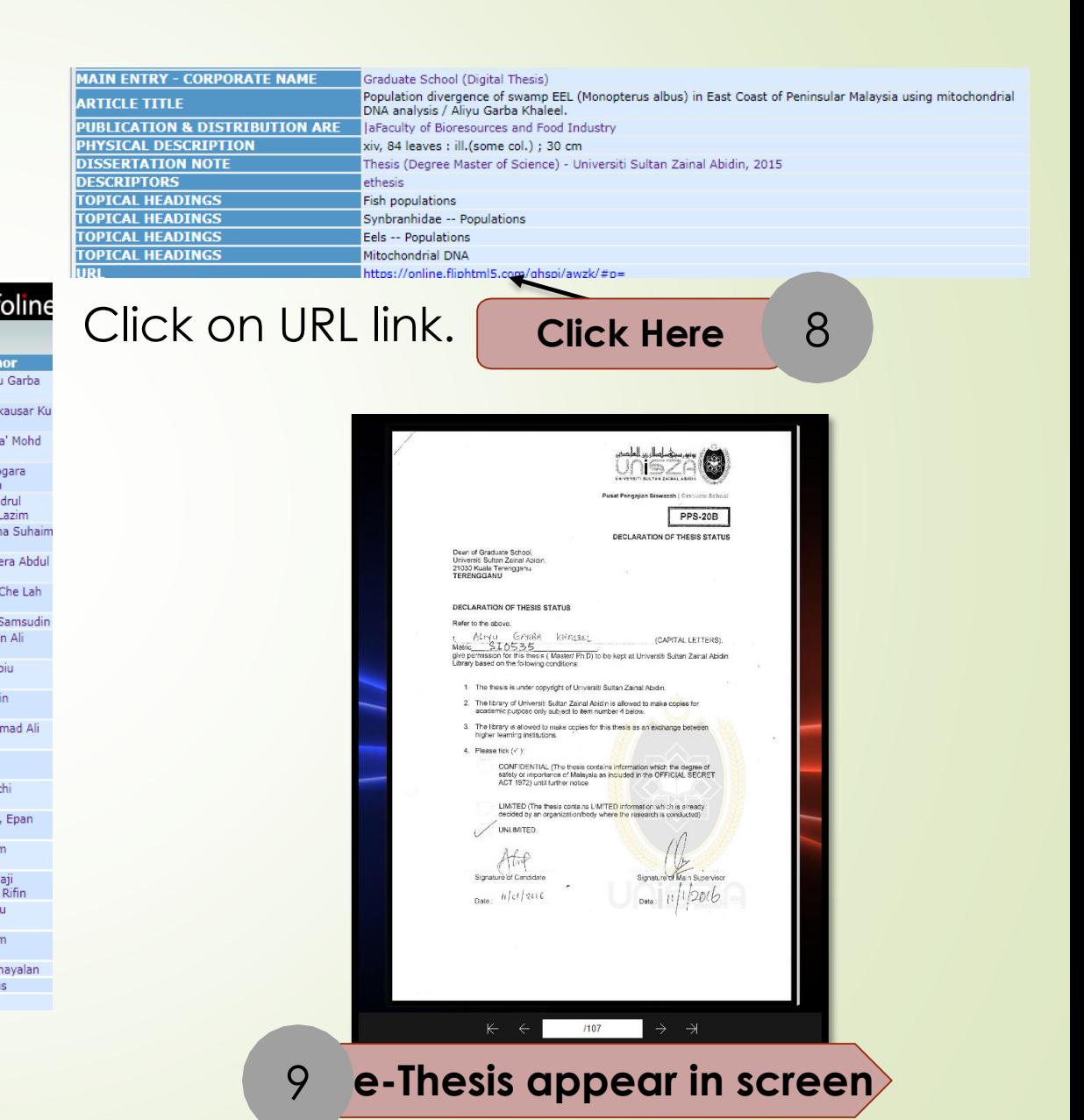

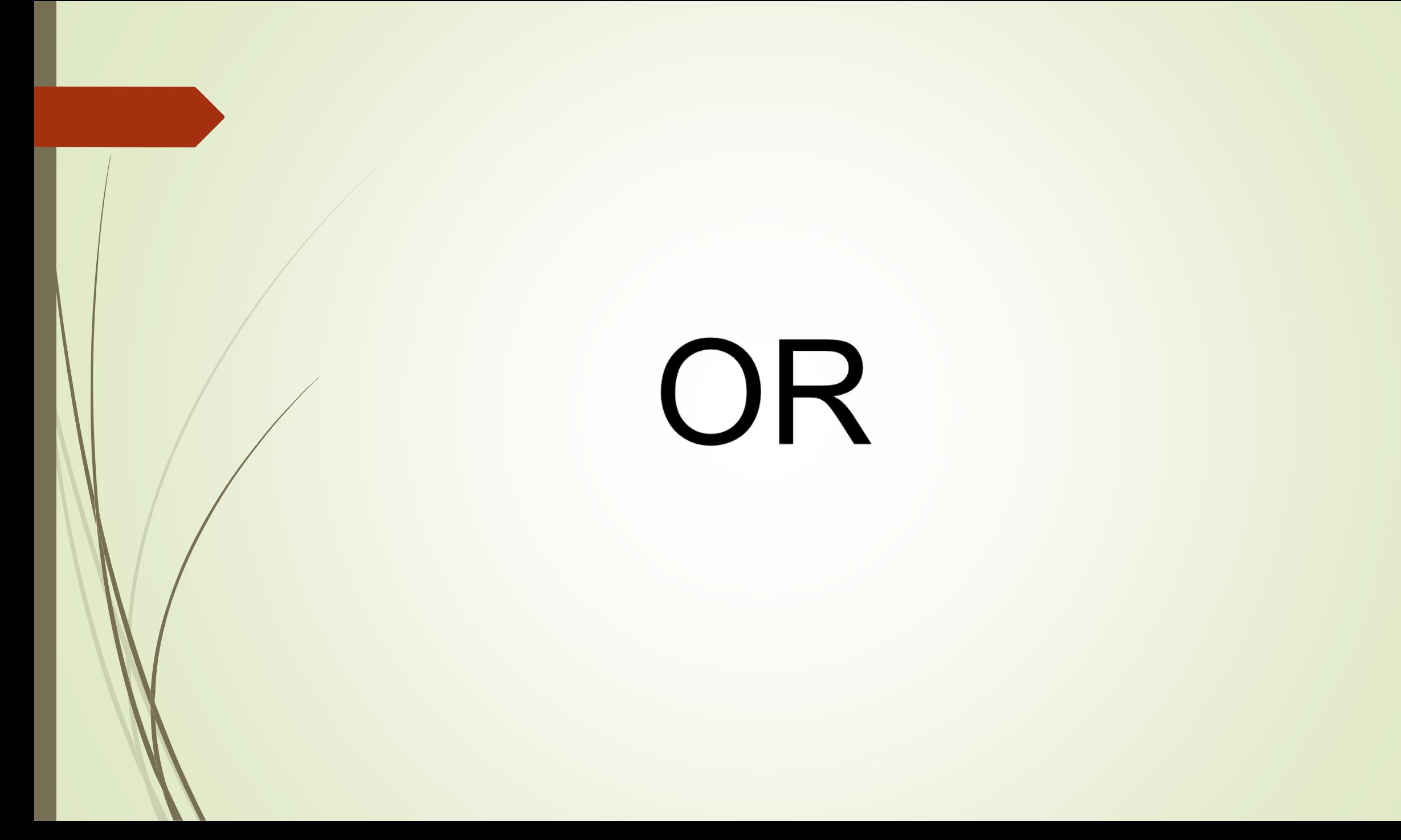

### 3rd Way 1. Repeat **"Step 1 – Step 4".**

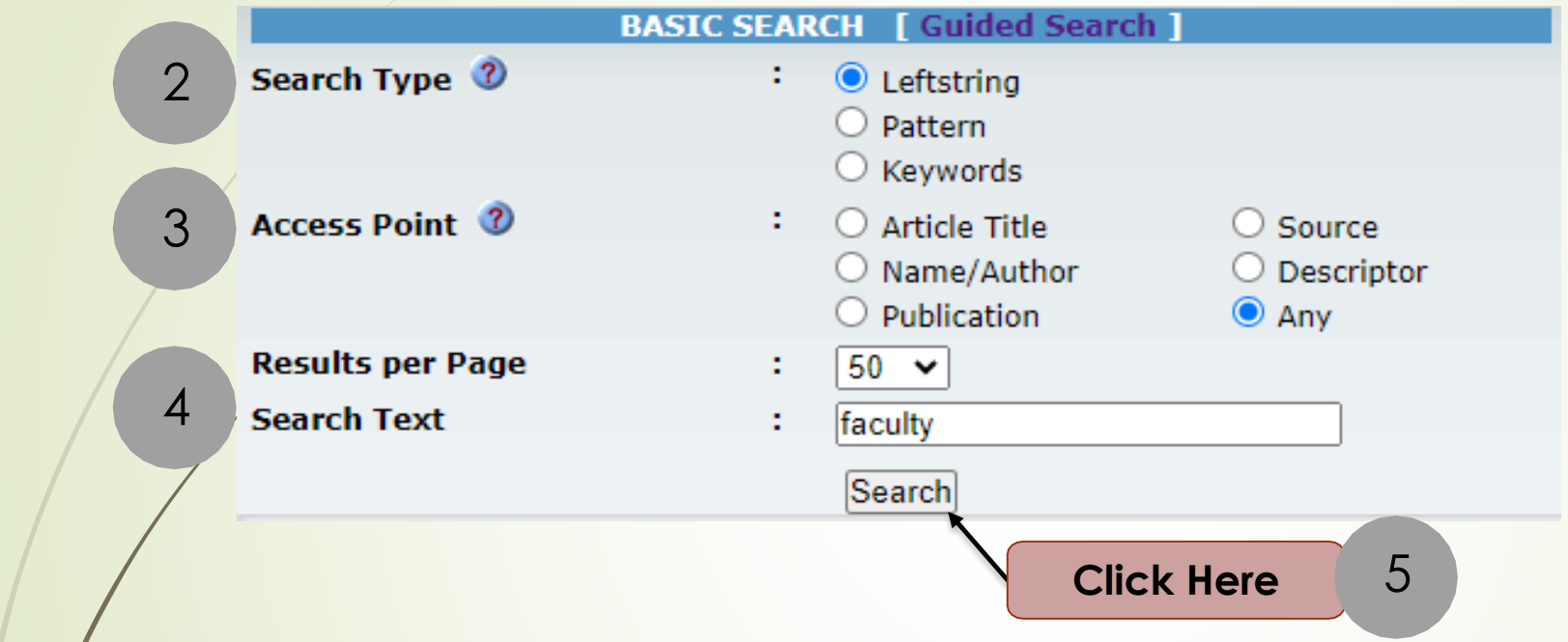

2. For the **Search Type**,select **'Leftstring'.**

- 3. For the **Access Point**,select **'Any'.**
- 4. For the **Search Text**, type faculty.
- 5. Click on the **Search** button.

### Select and click any faculty name from the list.

![](_page_13_Picture_22.jpeg)

#### Lists of thesis appear. Select and click one of the results.

![](_page_14_Picture_14.jpeg)

7 **Click Here**

#### Click on URL

![](_page_15_Picture_36.jpeg)

![](_page_15_Picture_2.jpeg)

![](_page_16_Picture_0.jpeg)